## **TUTORIAL ROTINA: LIBERAR PEDIDO PENDENTE AUTOMÁTICO**

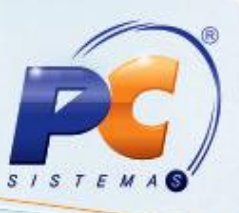

#### **Sumário**

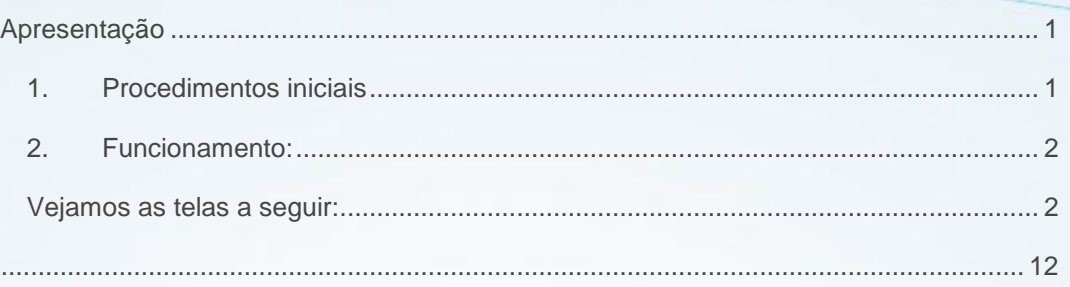

### <span id="page-0-0"></span>**Apresentação**

4198 - Rotina com temporizador – Liberar Pedidos Pendentes Automático

Foi desenvolvida uma nova rotina no sistema, que valida os pedidos faturados do tipo encomenda que ficam com a posição pendente, assim que essa validação é feita, a rotina dispara automaticamente um e-mail com o pedido anexado ao comprador e/ou uma mensagem no correio interno do Winthor.

Para dar seguimento ao processo, após a entrada da mercadoria no sistema e com o estoque desbloqueado, com o temporizador devidamente configurado em minutos e dias, a rotina verifica se há estoque disponível dos itens do pedido pendente e envia automaticamente uma notificação ao vendedor e aos funcionários que estão cadastrados no setor de expedição, para que fiquem cientes da mudança de status desse pedido, de pendente para liberado e que está pronto para ser faturado.

## <span id="page-0-1"></span>**1. Procedimentos iniciais**

Para que o processo funcione, siga as orientações:

- Configure o Outlook na máquina que o temporizador estiver aberto para que envie os e-mails notificando sobre o andamento do pedido pendente. O Outlook não precisa ficar aberto na tela. Somente precisa ser configurado.
- Rodar a rotina 560 Atualizar Banco de Dados a partir da versão 20.0.3.35 para criar os campos: enviadocompra e enviadovenda. Na tabela PCPEDC.
- Na rotina 528 Cadastro de Funcionário no cadastro de cada comprador, cada vendedor e nos cadastros de funcionários que estão no setor de expedição, digitar o endereço de e-mail no campo E-mail, em seguida salvar.
- Atualizar a rotina 4100 a partir da versão 20.06.01, para criar no menu a rotina 4198. Para que o processo de temporizador funcione, a rotina precisará estar aberta em segundo plano, para isso, basta minimizar e então poderá conferir na barra de ferramentas próxima ao relógio do Windows, que o serviço estará ativo.

© Todos os direitos reservados. – PC Sistemas – v. <versão do documento> - Data: <13/02/2013 > Página **1** de **12**

# **TUTORIAL ROTINA: LIBERAR PEDIDO PENDENTE AUTOMÁTICO**

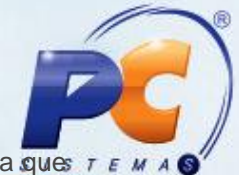

· Na rotina 132, habilitando o parâmetro 1172 – Bloquear a venda de estoque pendente, para ques o estoque do produto pendente não seja disponibilizado mesmo que o temporizador não tenha sido acionado. Quando der entrada na mercadoria o sistema irá fazer o cálculo do estoque disponível menos o estoque do produto pendente e impedirá que se venda a mercadoria de encomenda.

### <span id="page-1-0"></span>**2. Funcionamento**:

### <span id="page-1-1"></span>**Vejamos as telas a seguir:**

Na rotina 528 – cadastrar o e-mail;

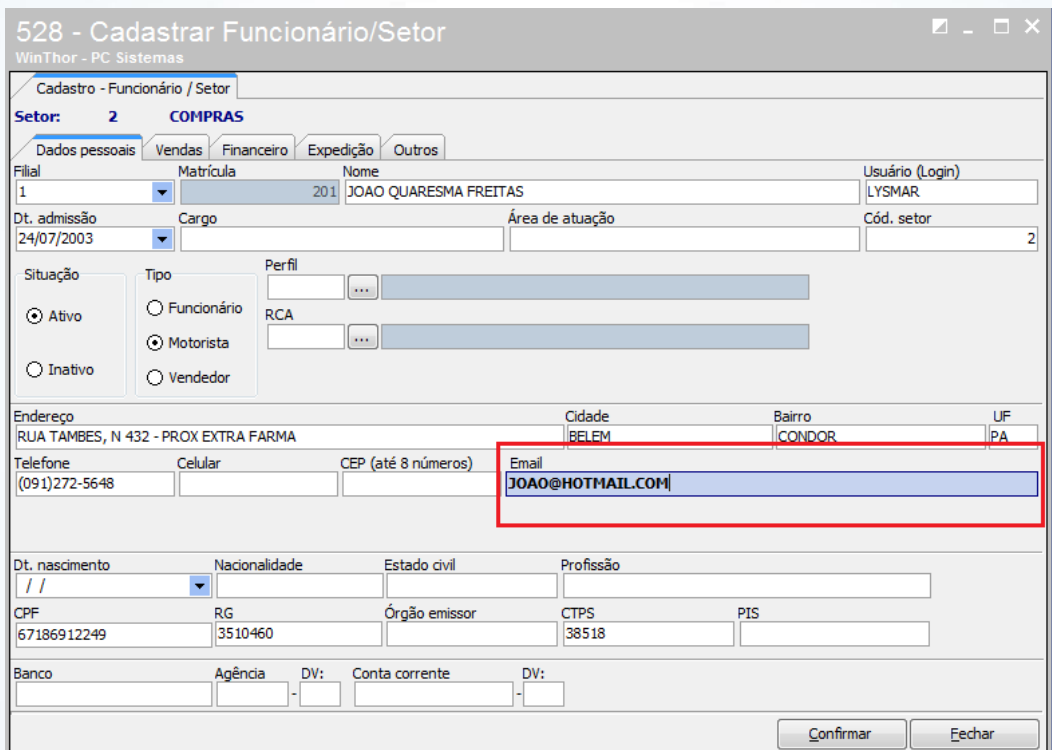

© Todos os direitos reservados. – PC Sistemas – v. <versão do documento> - Data: <13/02/2013 > Página **2** de **12**

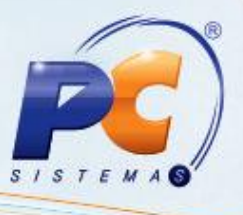

#### **Rotina 4198 – Liberar Pedido Pendente Automático**

Configurar na rotina Liberar Pedido Pendente Automático os minutos e os dias. Para que a rotina possa verificar se tem pedidos com status pendente e enviar o e-mail ou correio do Winthor para o comprador, para o vendedor do pedido e para os funcionários definidos a receberem notificação do setor de expedição. Após a configuração minimizar a rotina.

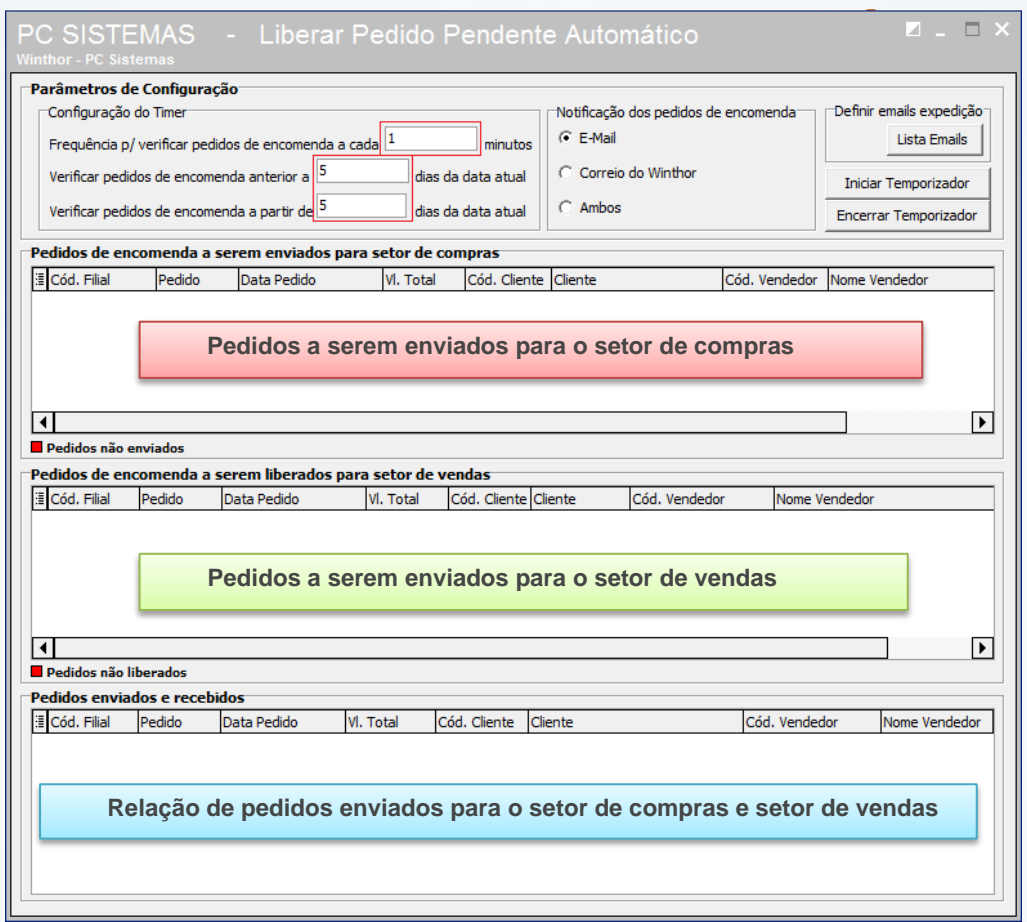

Na barra de ferramentas o serviço ficará ativo:

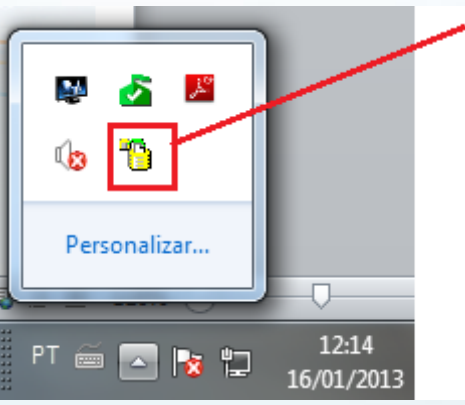

© Todos os direitos reservados. – PC Sistemas – v. <versão do documento> - Data: <13/02/2013 > Página **3** de **12**

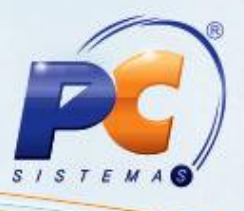

Passo a passo para configurar a rotina 4198:

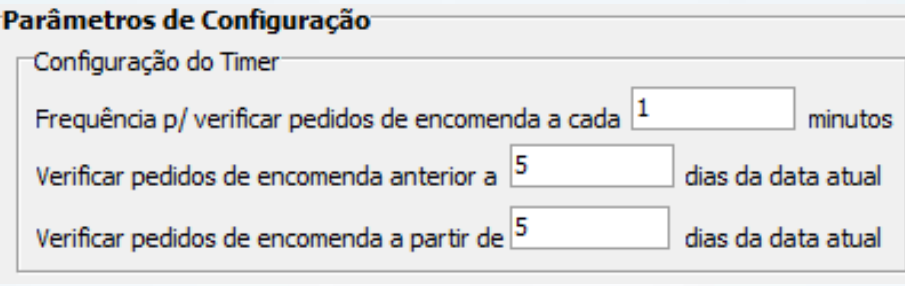

1 – Frequência p/ verificar pedidos de encomenda a cada xx minutos: Contador em minutos para que a rotina verifique de tempos em tempos se tem pedidos pendentes ou não.

2 – Verificar pedidos de encomenda anterior a xx dias da data atual referente à data de entrega do pedido: Digitar a quantidade de dias anterior à data atual para que a rotina 4198 busque os pedidos pendentes (encomenda).

3 – Verificar pedidos de encomenda a partir de xx dias da data atual referente à data de entrega do pedido: Digitar a quantidade de dias pra frente da data atual para que a rotina verifique se há pedidos de encomenda com data a frente da data atual.

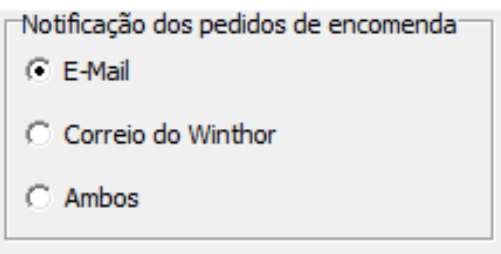

Notificação dos pedidos de encomenda

1 - E-mail: Só enviará o e-mail para o comprador, vendedor e setor de expedição;

2 - Correio do Winthor: Só enviará o correio interno para o comprador, vendedor e setor de expedição;

3 - Ambos: Enviará o e-mail e o correio do Winthor simultaneamente para o comprador, vendedor e setor de expedição.

© Todos os direitos reservados. – PC Sistemas – v. <versão do documento> - Data: <13/02/2013 > Página **4** de **12**

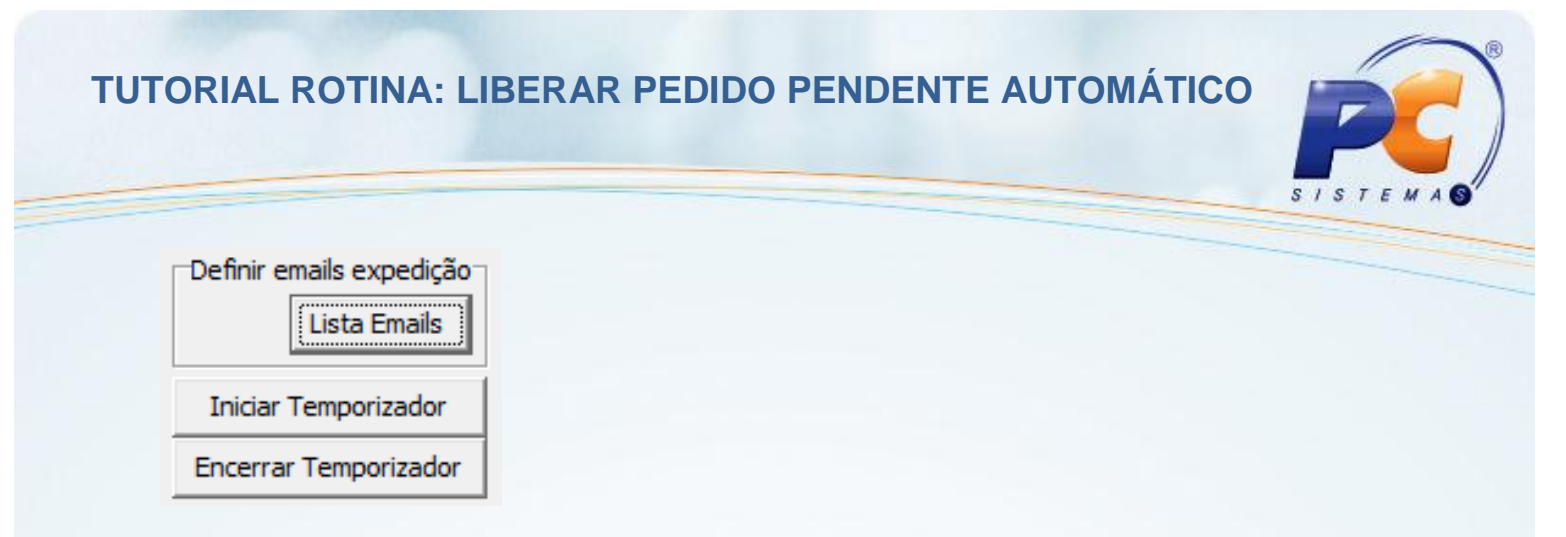

1 – Lista de E-mails: Dois cliques para definir quais os e-mails da expedição que receberão as notificações da rotina 4198.

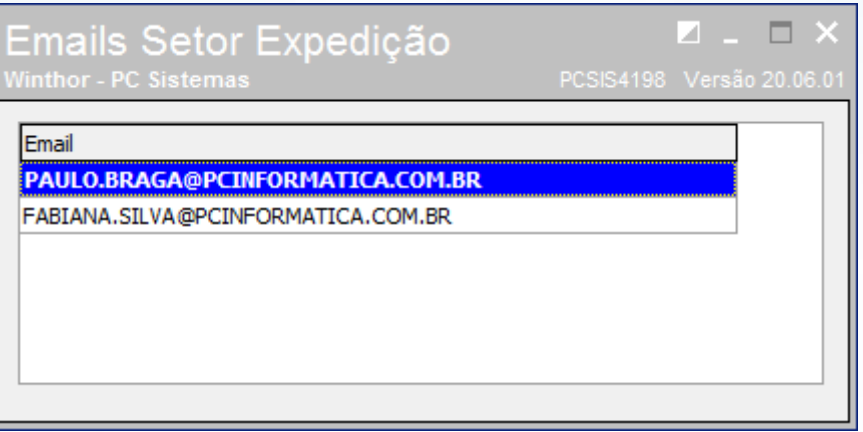

2 – Iniciar Temporizador: quando estiver tudo configurado clique no botão Iniciar Temporizador para que a rotina comece a funcionar.

3 – Encerrar Temporizador: Quando precisar fechar a rotina, clicar no botão Encerrar Temporizador para encerrar o serviço que estava sendo executado em segundo plano.

#### **Vejamos um exemplo de como a rotina vai funcionar:**

Depois de fazer o pedido na rotina 4116 – Vendas – e passar pelo faturamento na rotina 2030MG, ele ficará com o status pendente, pois não há estoque do produto que foi vendido. Verifique a posição do pedido na tela abaixo da rotina 4136 – Alterar pedido:

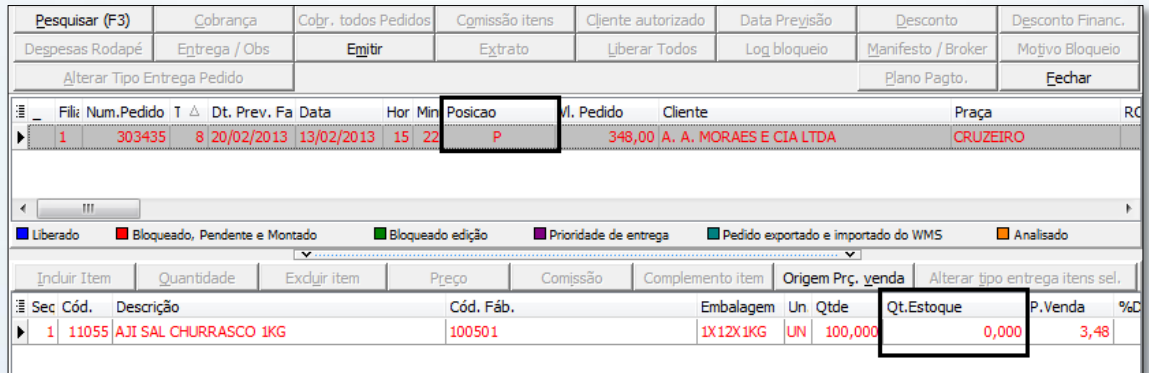

© Todos os direitos reservados. – PC Sistemas – v. <versão do documento> - Data: <13/02/2013 > Página **5** de **12**

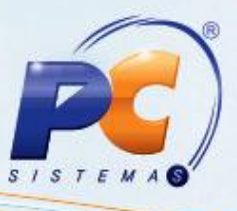

A rotina "Liberar Pedido Pendente Automático" vai validar o pedido na posição "P" e disparar o e-mail e o correio do Winthor.

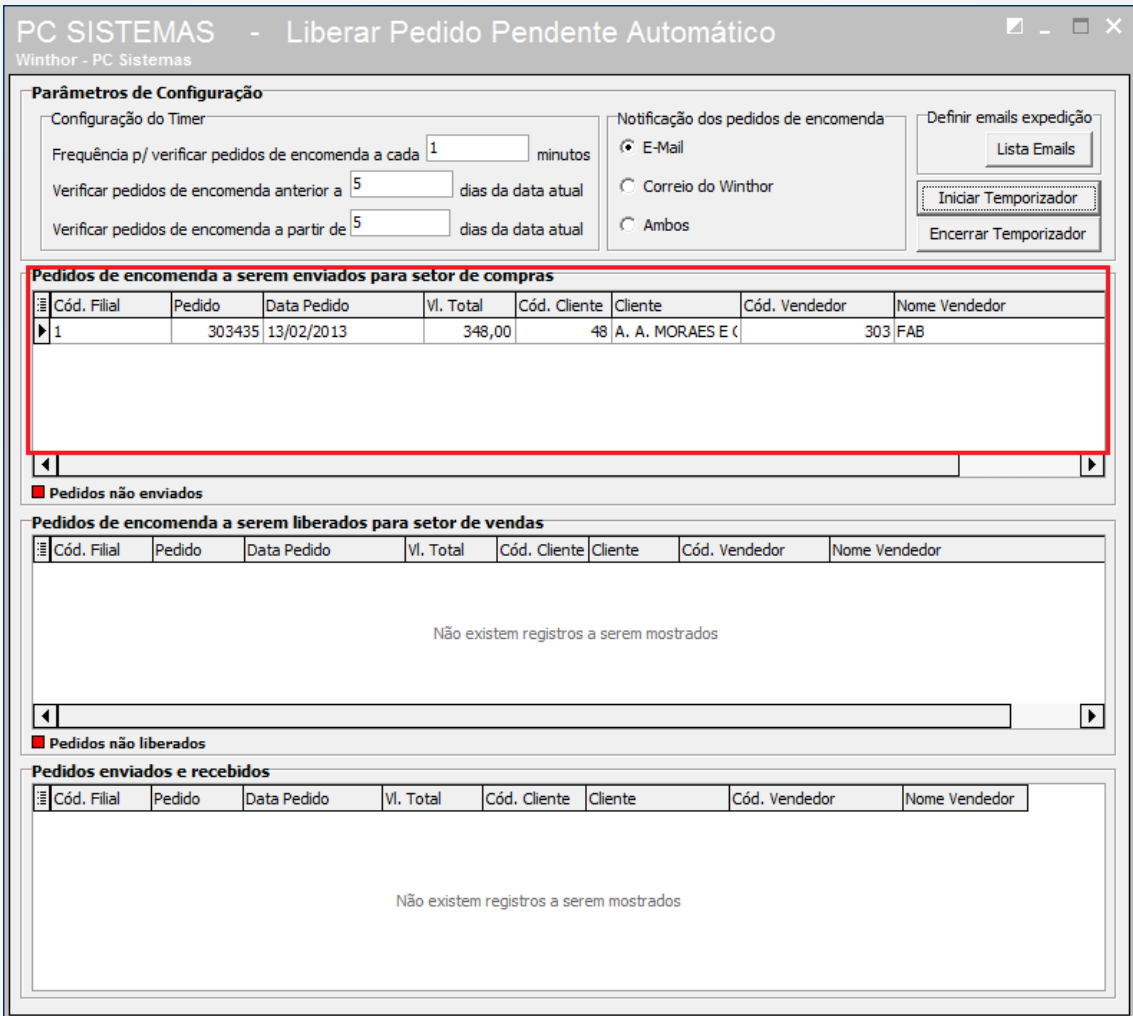

No Outlook é possível verificar o e-mail com o pedido anexado para o comprador:

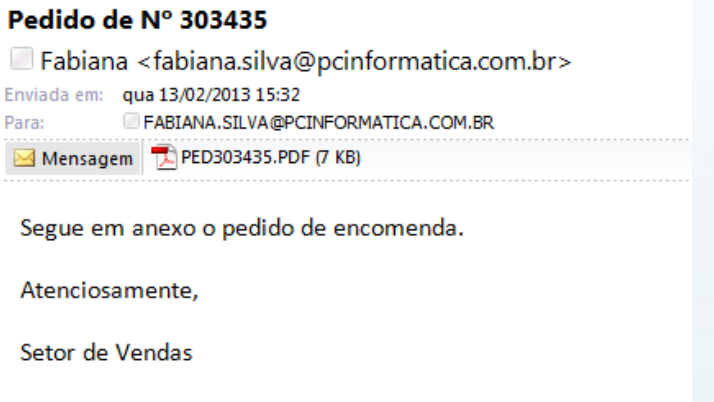

© Todos os direitos reservados. – PC Sistemas – v. <versão do documento> - Data: <13/02/2013 > Página **6** de **12**

# **TUTORIAL ROTINA: LIBERAR PEDIDO PENDENTE AUTOMÁTICO**

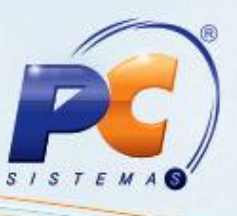

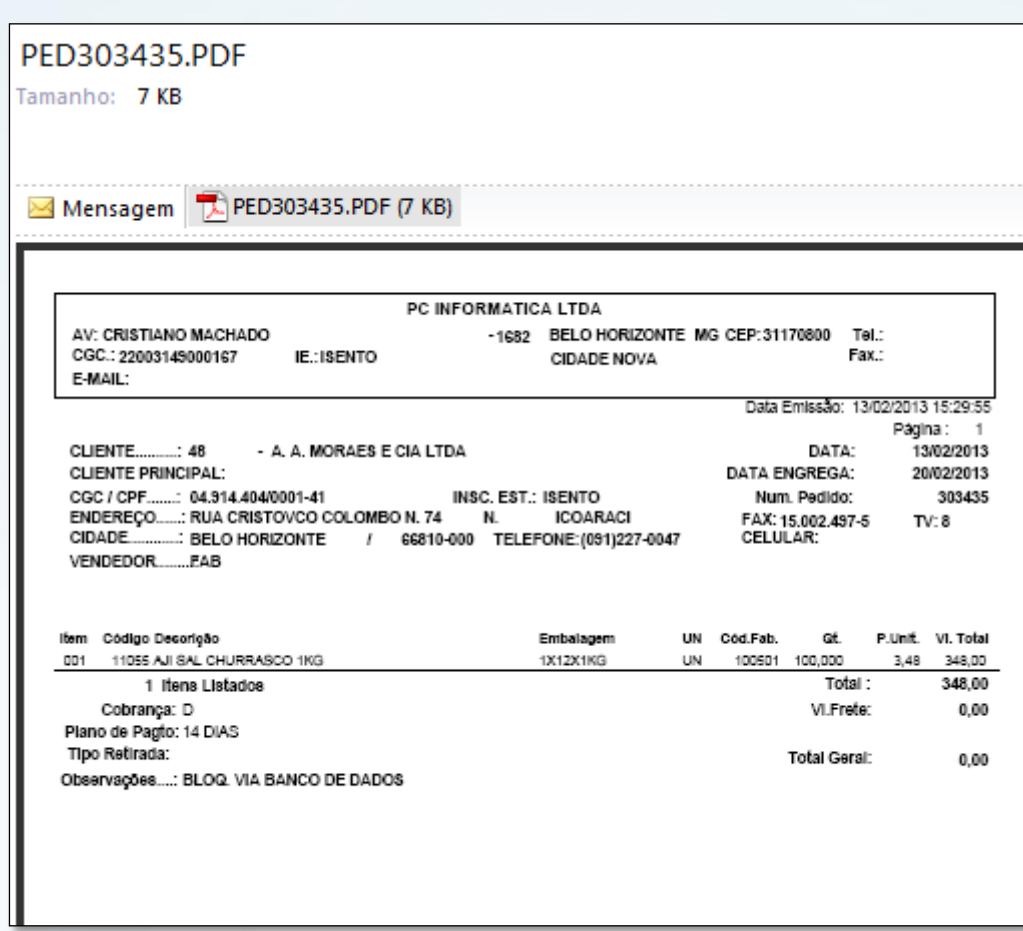

Se na rotina 4198 estiver marcado "AMBOS" no campo: Notificação pedido pendente, o sistema enviará automaticamente uma mensagem no correio interno do Winthor. Como visto na figura abaixo:

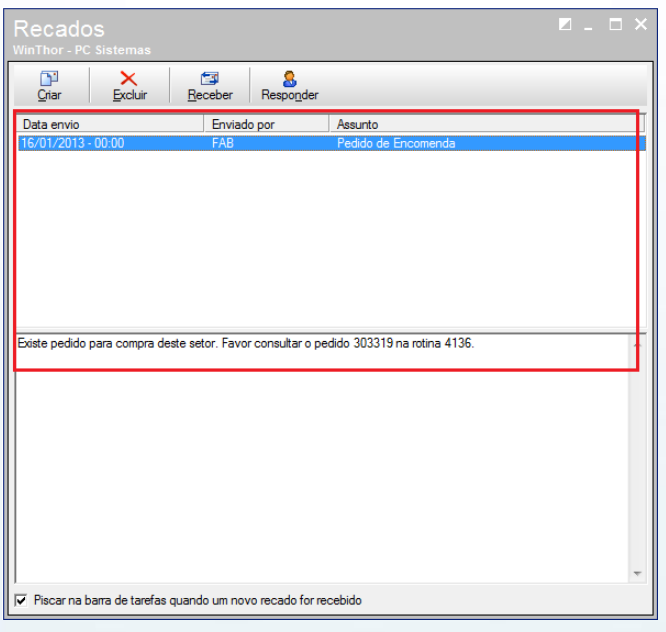

© Todos os direitos reservados. – PC Sistemas – v. <versão do documento> - Data: <13/02/2013 > Página **7** de **12**

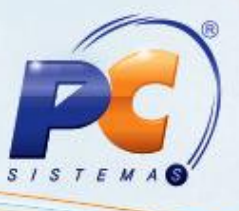

O pedido ficará na gride debaixo até o item pendente possuir estoque disponível no sistema, a rotina "Liberar Pedido Pendente Automático" enviará um e-mail e/ou um recado no Winthor, dizendo que o pedido se encontra disponível para ser faturado. Receberá essa notificação, o Rca do pedido e os funcionários que estiverem cadastrados no setor de Expedição e que foram definidos na configuração da rotina 4198.

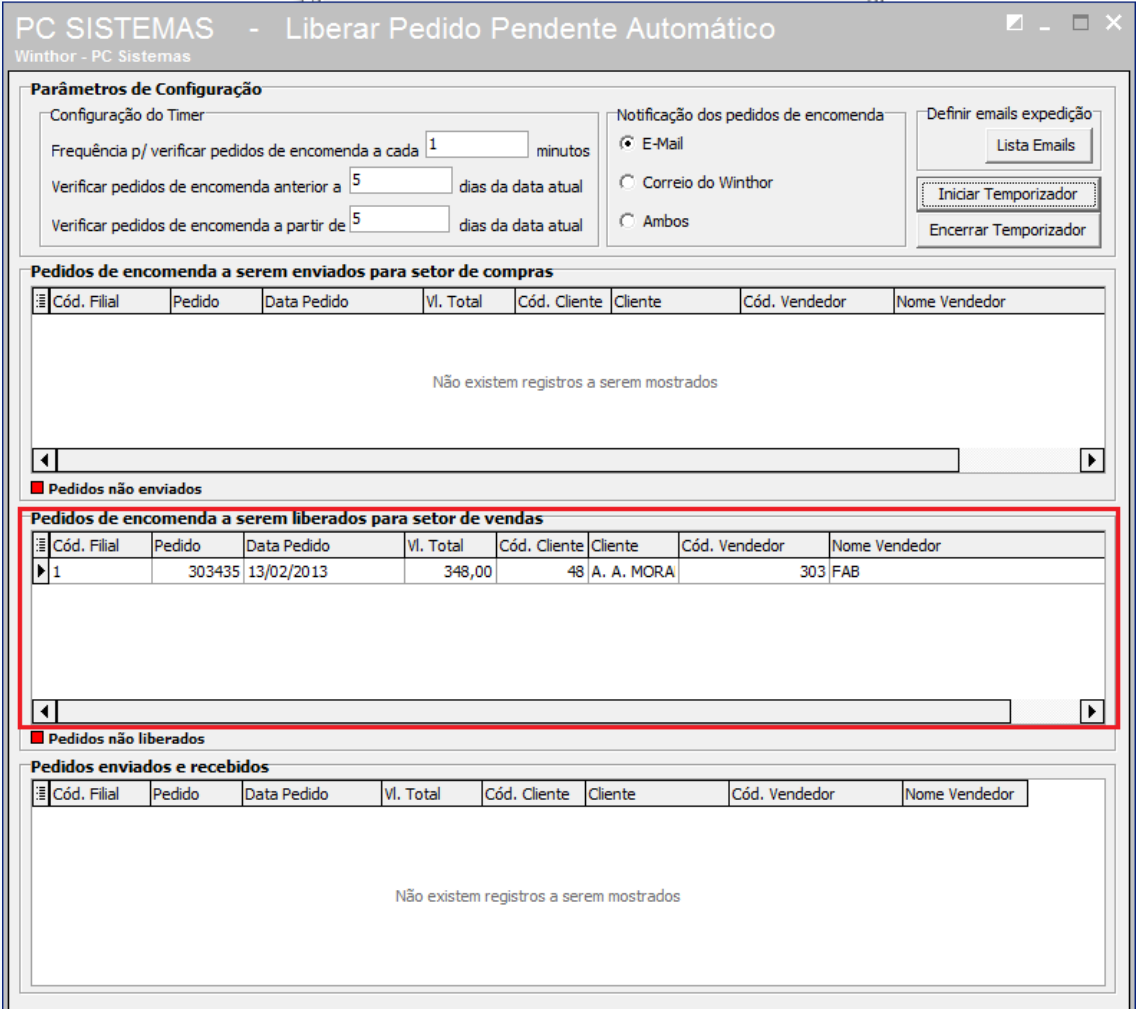

© Todos os direitos reservados. – PC Sistemas – v. <versão do documento> - Data: <13/02/2013 > Página **8** de **12**

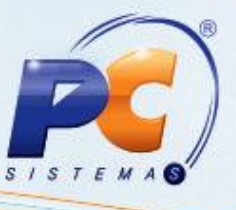

E-mail para o vendedor e para o(s) funcionários que estão cadastrados no setor de expedição:

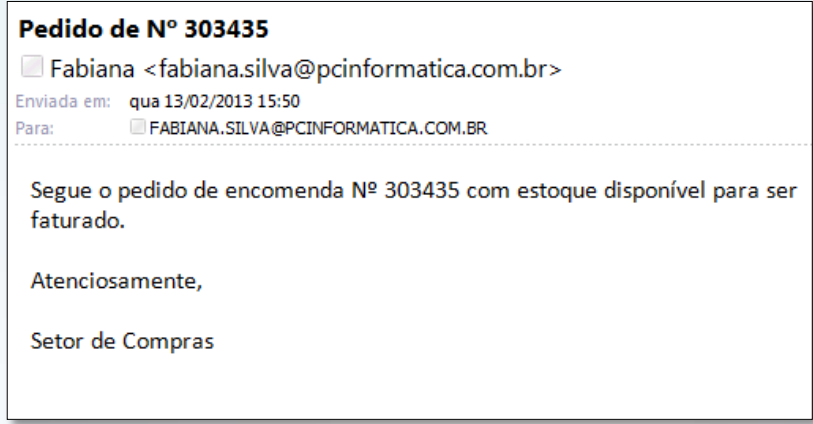

Recado do Winthor para o Vendedor e para o funcionário da expedição:

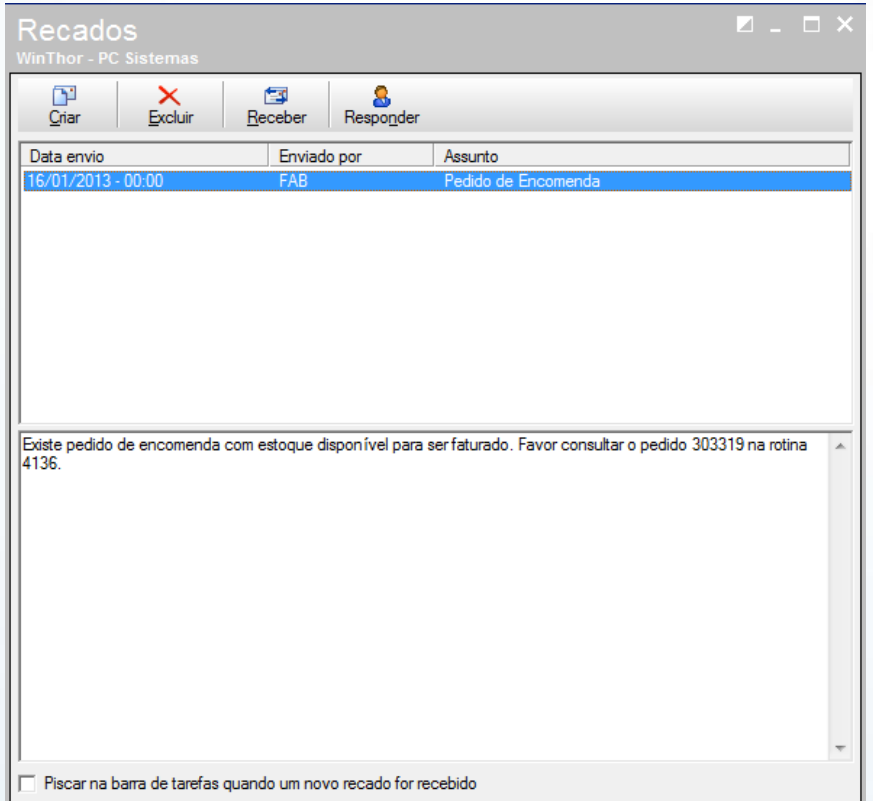

© Todos os direitos reservados. – PC Sistemas – v. <versão do documento> - Data: <13/02/2013 > Página **9** de **12**

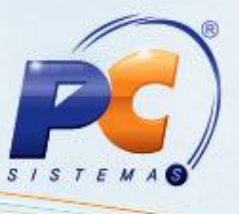

Na última gride da rotina 4198, mostrará os pedidos que já foram enviados para o setor de compras e para o setor de vendas e também para a expedição. Serve para conferir e controlar quais os pedidos de encomendas que foram enviados e recebidos.

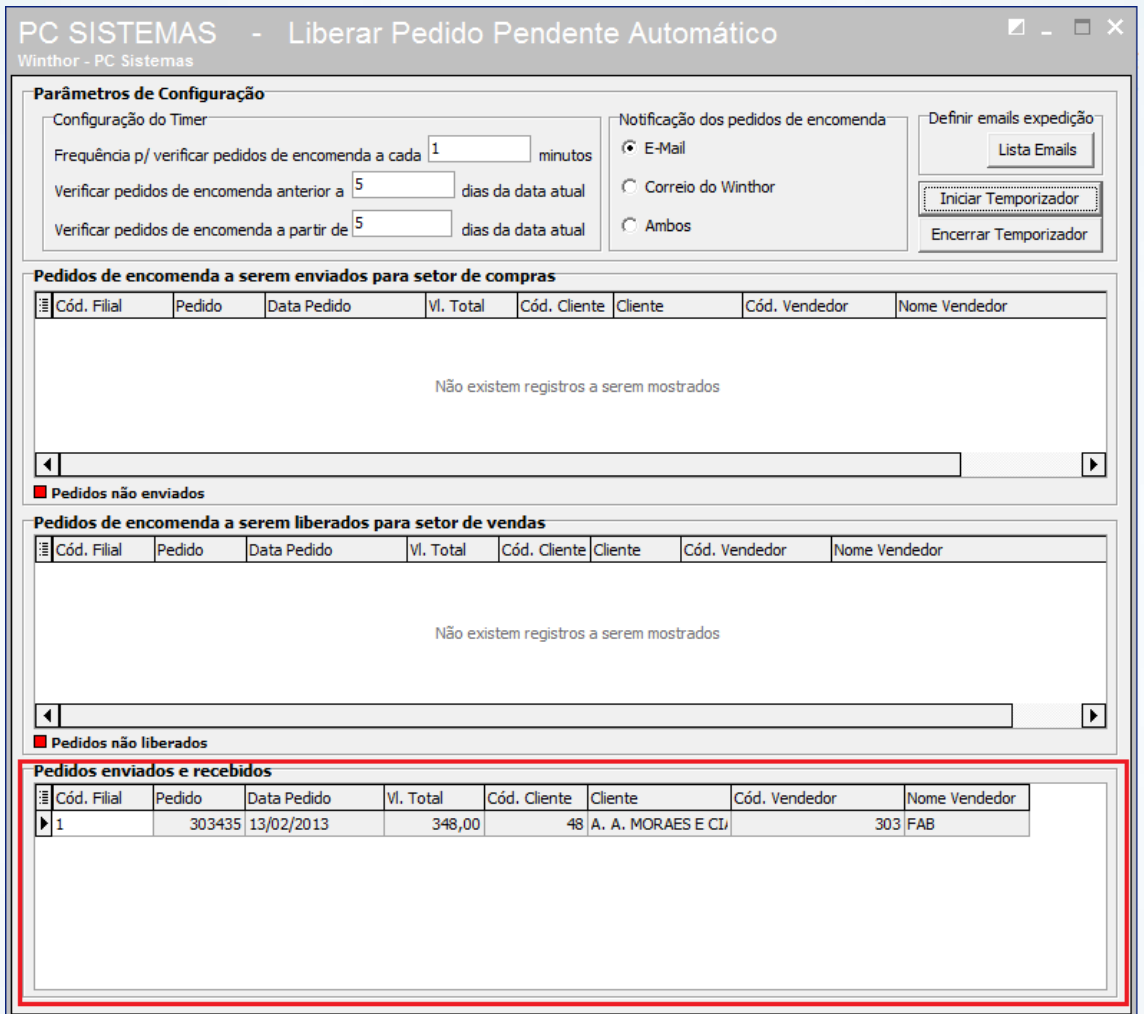

© Todos os direitos reservados. – PC Sistemas – v. <versão do documento> - Data: <13/02/2013 > Página **10** de **12**

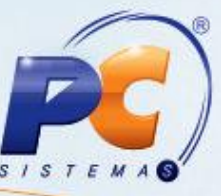

O pedido só será liberado quando todos os itens estiverem com estoque disponível, mas se o cliente precisar liberar o pedido pendente manualmente e com estoque parcial, poderá utilizar a rotina 4159.

A rotina 4159 – Expedição para Venda Assistida – foi alterada para fazer a liberação parcial de pedidos pendente manualmente. Pedidos do tipo retirada Encomenda. Depois de todo o processo de compra e, entrada da mercadoria no sistema, os itens com estoque disponível, poderão ser faturados parcialmente. No exemplo pode-se observar na rotina 4136 – Alterar pedido- que a posição do pedido é "P", porém tem um item que tem estoque disponível.

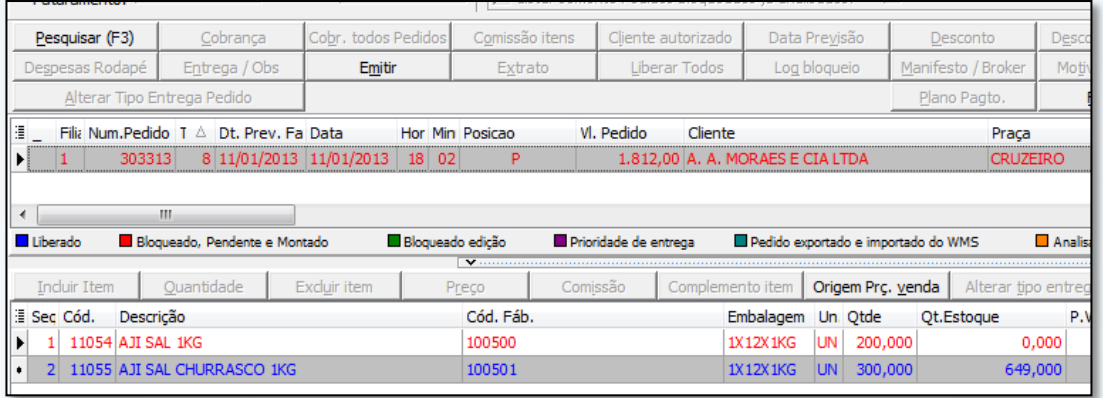

Na rotina 4159, é possível fazer a expedição parcial do pedido pendente para o faturamento.

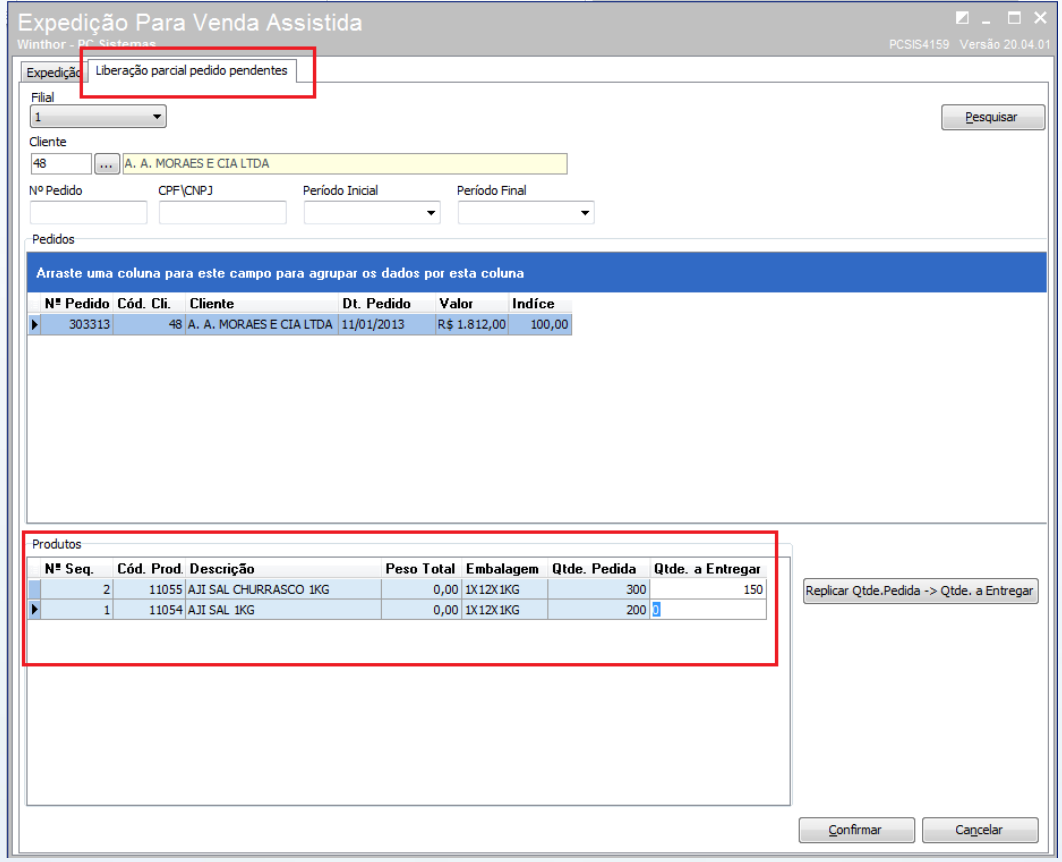

© Todos os direitos reservados. – PC Sistemas – v. <versão do documento> - Data: <13/02/2013 > Página **11** de **12**

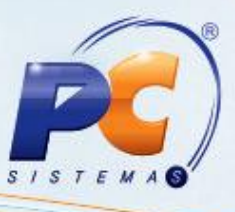

<span id="page-11-0"></span>Mantenha o **WinThor Atualizado**, assim você proporciona o crescimento da sua empresa através de soluções criadas especialmente para o seu negócio!

Colocamo-nos a disposição para maiores esclarecimentos e sugestões.

Fale com a PC: [www.grupopc.com.br](http://www.grupopc.com.br/)

Central de Relacionamento - (62) 3250 0210

© Todos os direitos reservados. – PC Sistemas – v. <versão do documento> - Data: <13/02/2013 > Página **12** de **12**